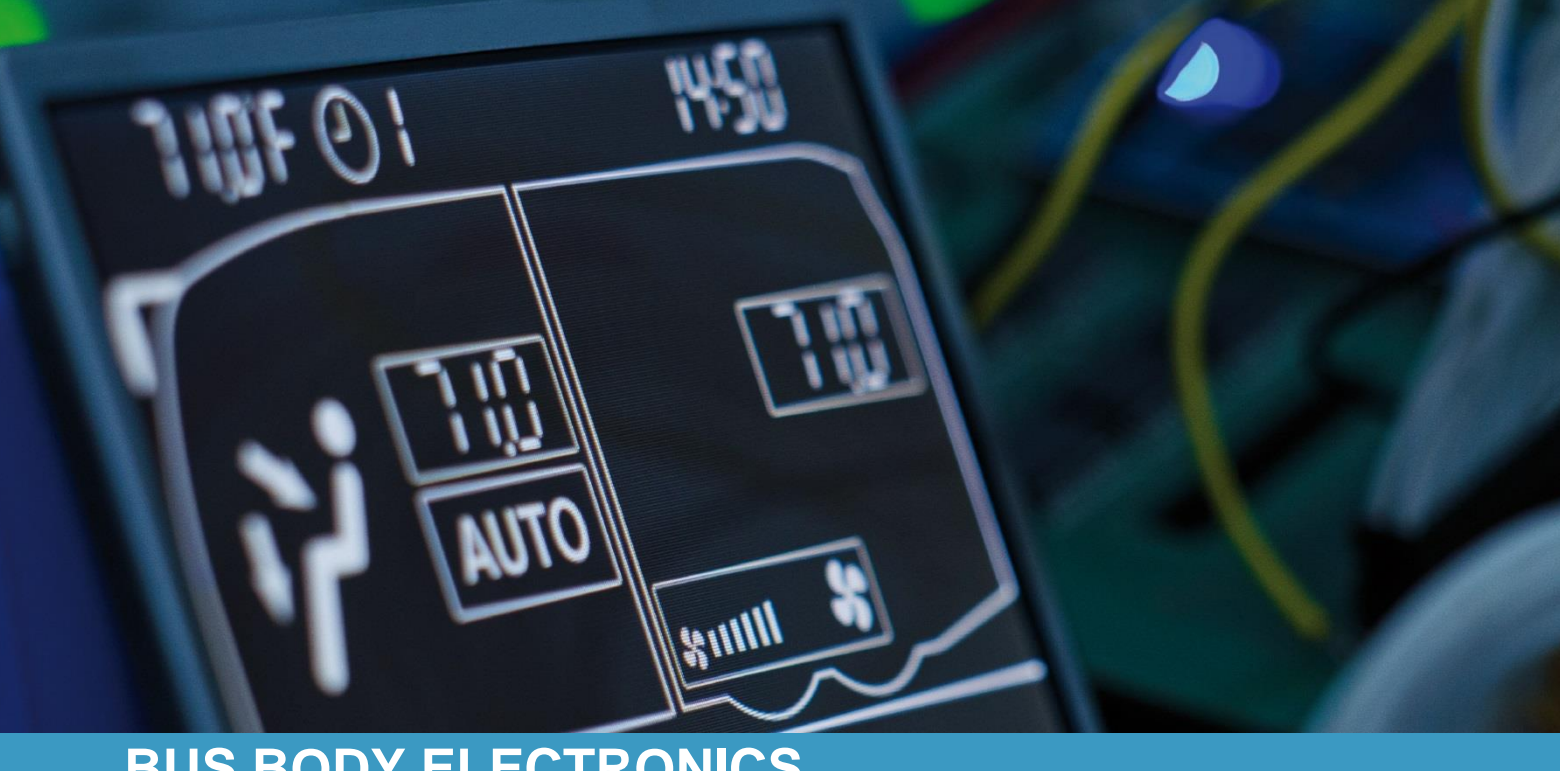

# **SC600 REVO® -E BYD HYBRID**

**Bedienungsanleitung - Busfahrer**

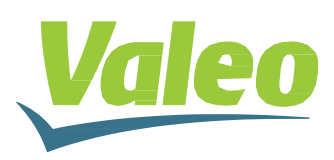

# <span id="page-1-0"></span>**Inhaltsverzeichnis**

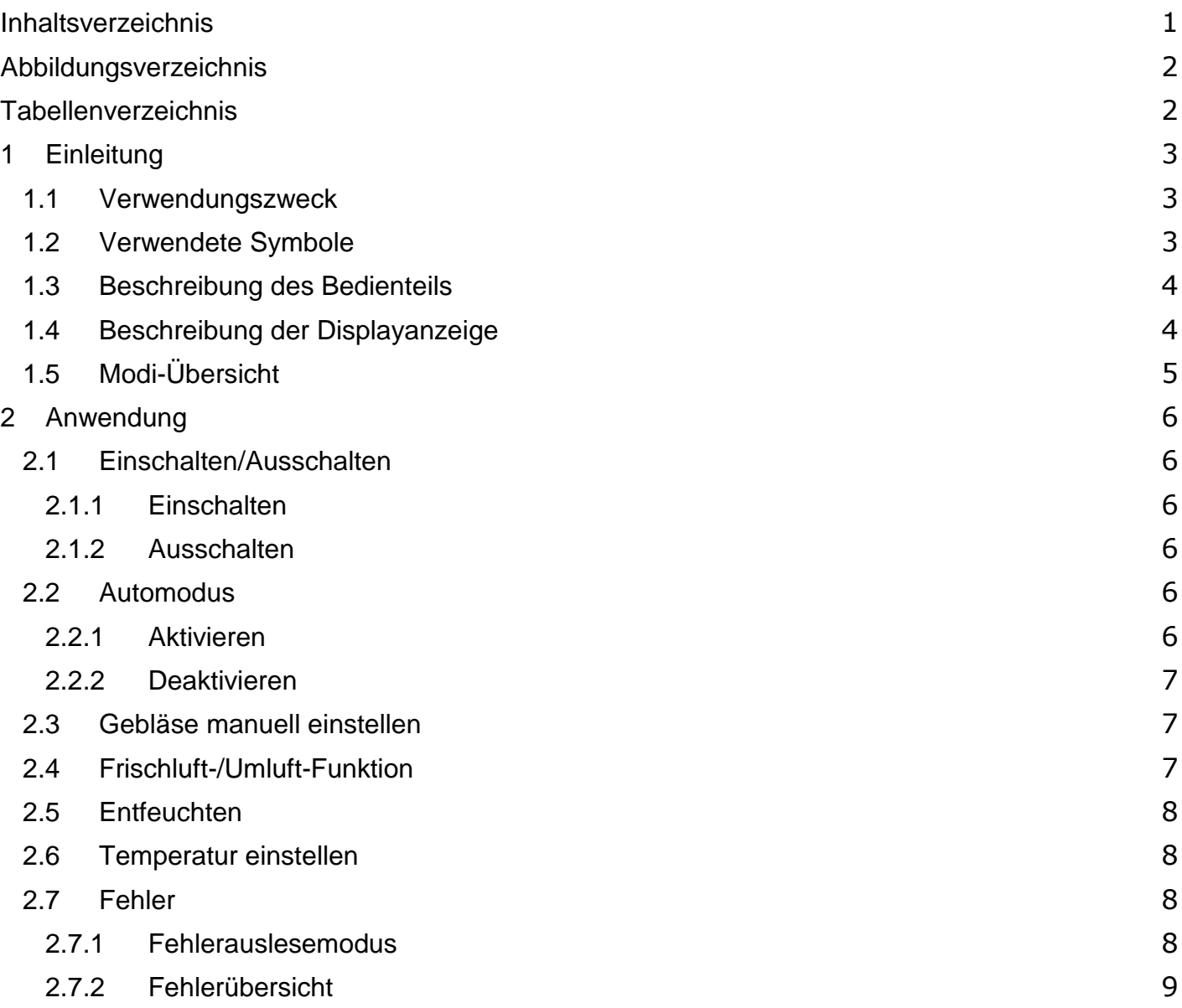

# <span id="page-2-0"></span>**Abbildungsverzeichnis**

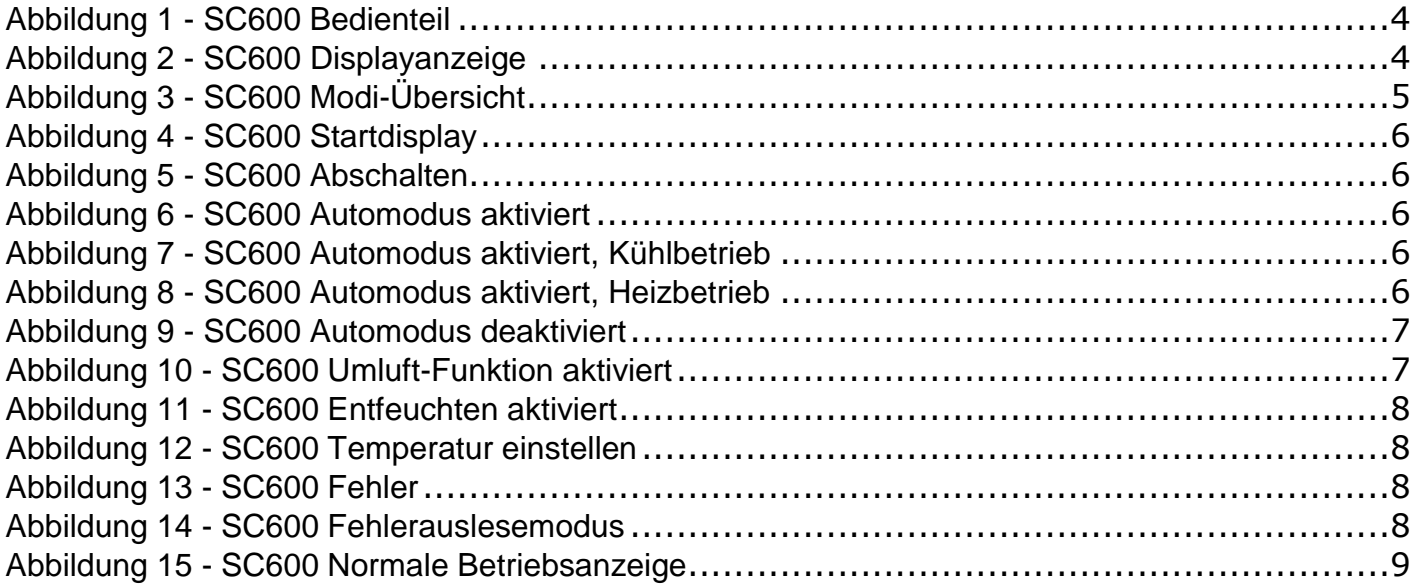

# <span id="page-2-1"></span>**Tabellenverzeichnis**

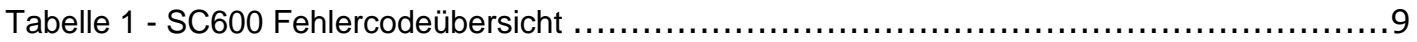

# <span id="page-3-0"></span>**1 Einleitung**

### <span id="page-3-1"></span>**1.1 Verwendungszweck**

Das SC600 ist ein System zur Ansteuerung von HVAC Komponenten (Heating, Ventilation, Airconditioning) von Bussen, wie zum Beispiel Aufdachklimaanlagen, Heizgeräten etc. Es besteht aus einem Bedienteil (Steuerungsgerät mit Mensch-Maschine-Schnittstelle), welches in das Armaturenbrett integriert ist.

Dieses Bedienteil ermöglicht dem Fahrer die Steuerung der Aufdachklimaanlage, welche eine Lüftungs-, Kühl-, sowie eine Heizfunktion für das Dach beinhaltet. Außerdem kann mittels des Bedienteils die Heizfunktion am Boden angesteuert werden.

Die Steuerung der Klimaanlagekomponenten kann völlig automatisch erfolgen. Der Busfahrer muss in diesem Fall lediglich die gewünschte Temperatur einstellen.

### <span id="page-3-2"></span>**1.2 Verwendete Symbole**

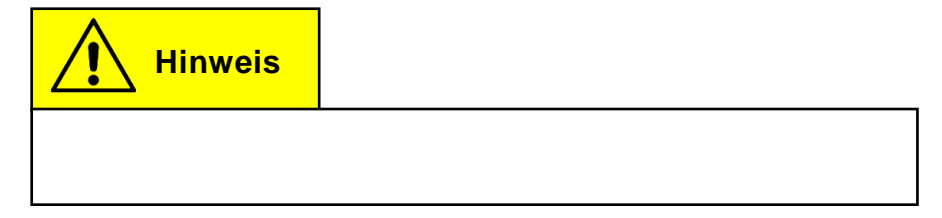

# <span id="page-4-0"></span>**1.3 Beschreibung des Bedienteils**

Die Komponenten des Bedienteils sind im folgenden Bild dargestellt und beschrieben.

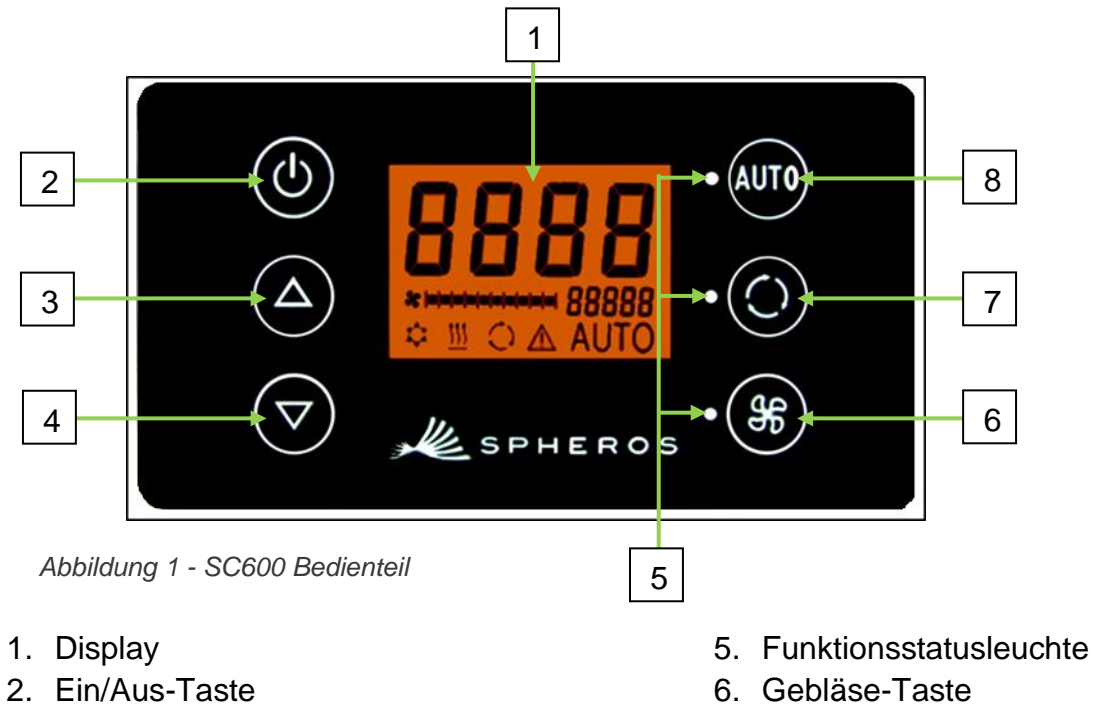

- 3. Menütaste AUF
- 4. Menütaste AB
- 
- 
- 7. Frischluft/Umluft-Taste
- 8. Auto-Taste

#### <span id="page-4-1"></span>**1.4 Beschreibung der Displayanzeige**

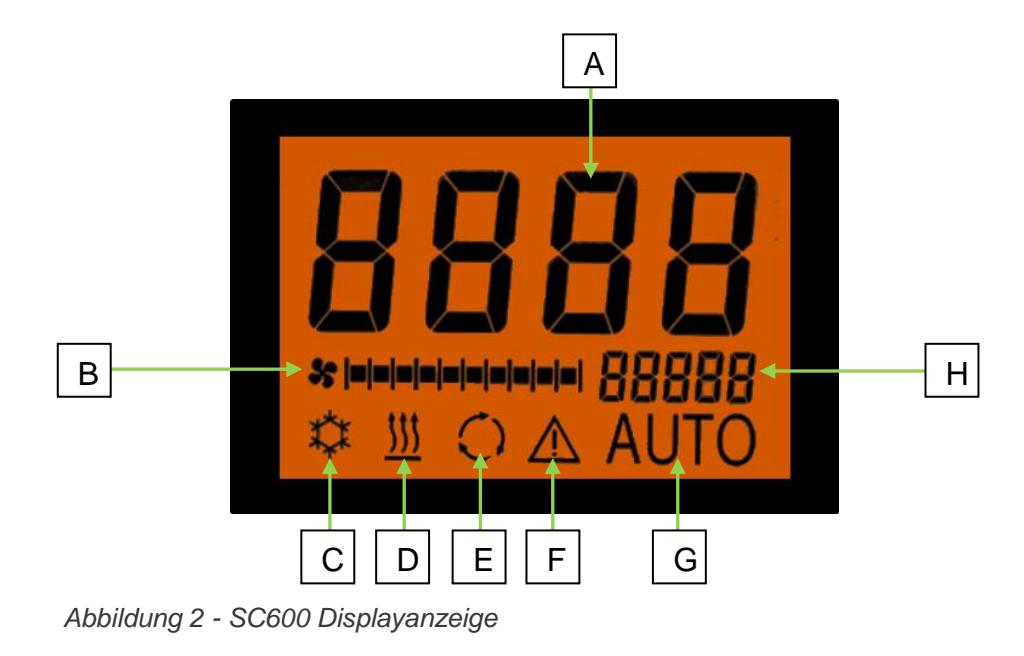

- A. Anzeige Sollwert Raumtemperatur
- B. Gebläsestufe manuell
- C. Kühlbetrieb
- D. Heizbetrieb
- E. Umluft eingeschaltet
- F. Fehleranzeige
- G. Automodus aktiv
- H. Außentemperaturanzeige

# <span id="page-5-0"></span>**1.5 Modi-Übersicht**

Das SC600 System beinhaltet 2 verschiedene Modi – den Betriebsmodus und den Fehlermodus.

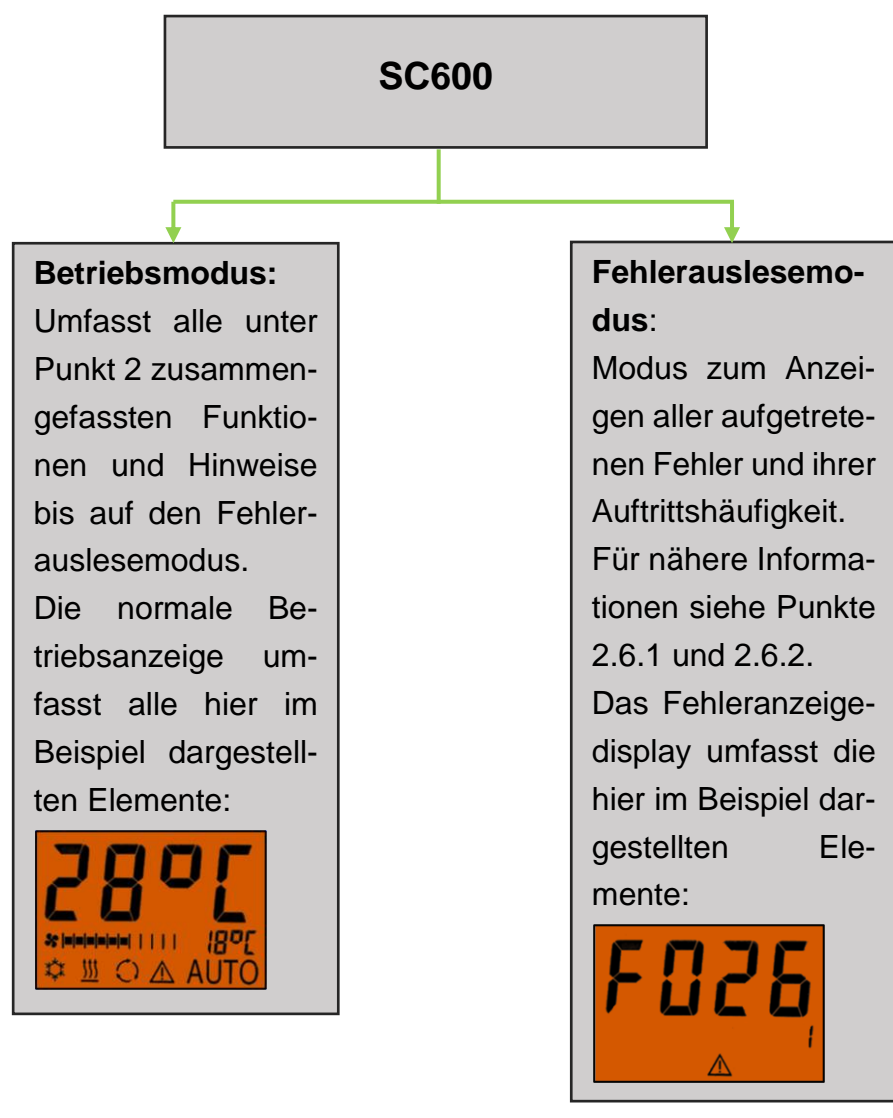

*Abbildung 3 - SC600 Modi-Übersicht*

# <span id="page-6-0"></span>**2 Anwendung**

### <span id="page-6-1"></span>**2.1 Einschalten/Ausschalten**

#### <span id="page-6-2"></span>**2.1.1 Einschalten**

- **D** Taste drücken
	- → Zuletzt eingestellte Temperatur ist eingestellt; Automodus aus (Abbildung 4).

#### <span id="page-6-3"></span>**2.1.2 Ausschalten**

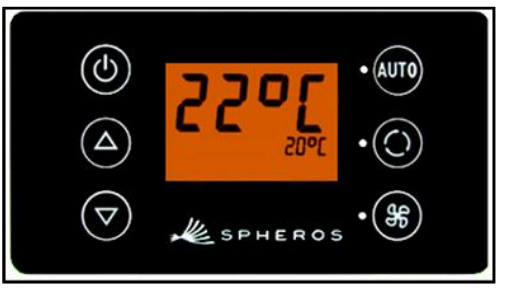

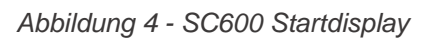

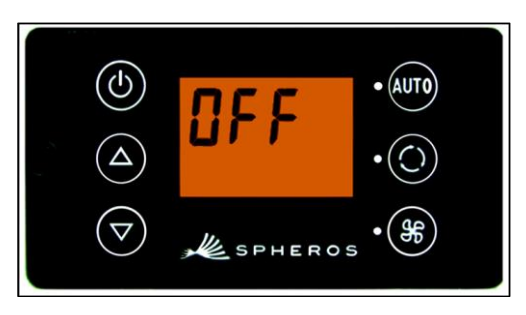

*Abbildung 5 - SC600 Abschalten*

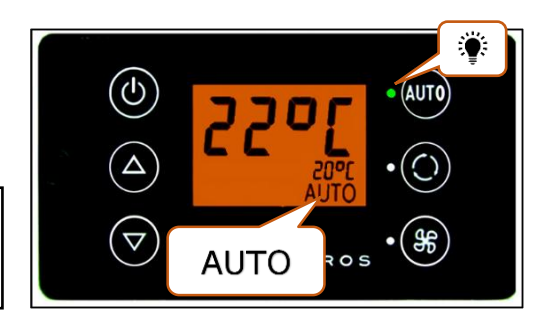

*Abbildung 6 - SC600 Automodus aktiviert*

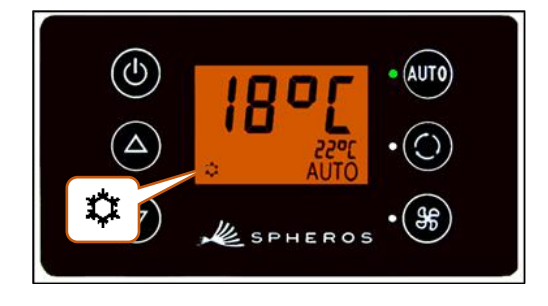

*Abbildung 7 - SC600 Automodus aktiviert, Kühlbetrieb*

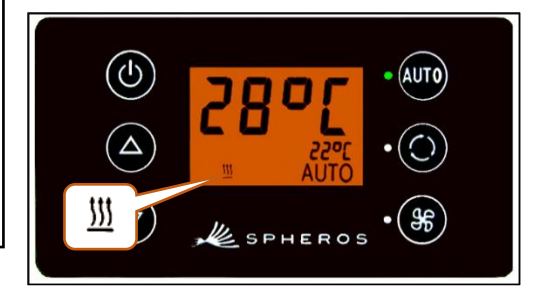

*Abbildung 8 - SC600 Automodus aktiviert, Heizbetrieb*

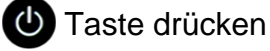

- → Displayanzeige abgeschaltet.
- **U** Taste 2 Sekunden drücken bis OFF erscheint
	- **→** System abgeschaltet.

#### <span id="page-6-4"></span>**2.2 Automodus**

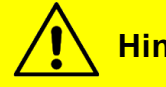

**Hinweis**

Der Automodus kann nur bei gestartetem Motor aktiviert werden.

#### <span id="page-6-5"></span>**2.2.1 Aktivieren**

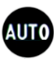

**WD** Taste bei deaktiviertem Automodus drücken

→ Modus ist aktiviert - entsprechende Statusleuchte und Funktionssymbol im Display leuchten (Abbildung 6).

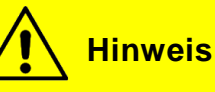

Ist der Automodus aktiviert, schaltet das System den Kühlbetrieb  $\stackrel{\text{def}}{\text{def}}$  und den Heizbetrieb  $\frac{111}{2}$  (wenn vorhanden) nach Bedarf automatisch ein (Abbildungen 7 und 8). Um alle Funktionen nutzen zu können, aktivieren Sie den Automodus.

#### <span id="page-7-0"></span>**2.2.2 Deaktivieren**

TT Taste bei aktiviertem Automodus drücken

➔ Modus ist deaktiviert – entsprechende Statusleuchte und Funktionssymbol sind aus (Abbildung 9).

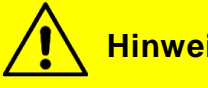

# **Hinweis**

Bei deaktiviertem Automodus sind der Klimakompressor (nach einer Nachlaufzeit von max. 90 Sek.) und die Heizung abgeschaltet.

Das Gebläse wird weiter automatisch gesteuert.

# <span id="page-7-1"></span>**2.3 Gebläse manuell einstellen**

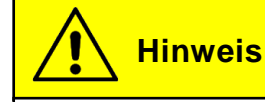

Es ist nicht möglich, das Gebläse manuell zu steuern.

# <span id="page-7-2"></span>**2.4 Frischluft-/Umluft-Funktion**

Taste bei offenen Frischluftklappen drücken

- **→** System schaltet Umluft-Funktion für 10 Minuten ein (entsprechende Funktionsstatusleuchte und Displaysymbol leuchten).
- **→ Nach Ablauf der 10 Minuten schaltet das System die** manuelle Umluft-Funktion aus. Das System steuert die Frischluftklappen wieder automatisch.
- ➔ Erneutes Drücken der Taste innerhalb der 10 Minuten führt zum Deaktivieren der manuellen Umluft-Funktion. Das System steuert die Frischluftklappen wieder automatisch.

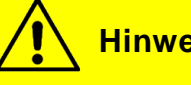

**Hinweis**

Ist die manuelle Umluft-Funktion aktiviert, leuchten die entsprechende Funktionsleuchte und das Displaysymbol (Abbildung 10).

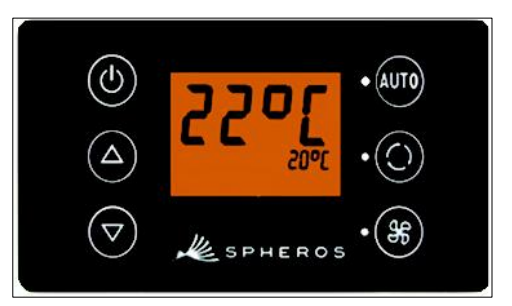

*Abbildung 9 - SC600 Automodus deaktiviert*

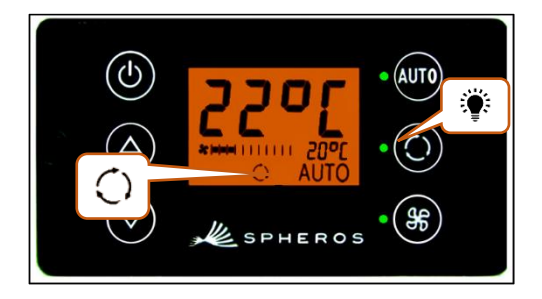

*Abbildung 10 - SC600 Umluft-Funktion aktiviert*

# <span id="page-8-0"></span>**2.5 Entfeuchten**

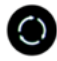

**O** Taste 2 Sekunden drücken

→ Luft entfeuchten aktiviert (Abbildung 11).

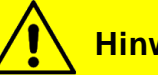

**Hinweis**

Entfeuchten wird nur aktiviert, wenn der Automodus aktiv ist.

### <span id="page-8-1"></span>**2.6 Temperatur einstellen**

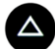

**A** Taste drücken

→ Solltemperatur +1 °C.

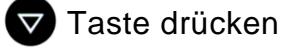

→ Solltemperatur -1 °C.

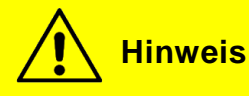

Temperatur ist in 1°C-Schritten zwischen 15 °C und 28 °C einstellbar.

### <span id="page-8-2"></span>**2.7 Fehler**

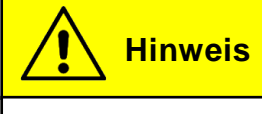

Ist ein Systemfehler vorhanden, erscheint das Fehlersymbol im Display (Abbildung 13).

### <span id="page-8-3"></span>**2.7.1 Fehlerauslesemodus**

#### **2.7.1.1 Aktivieren**

tt und S Tasten gleichzeitig 2 Sekunden drücken

- **→** Modus ist aktiviert.
- ➔ Fehlercode (F001) und Zählerstand des Auftretens (hier 1) werden angezeigt (Abbildung 14).

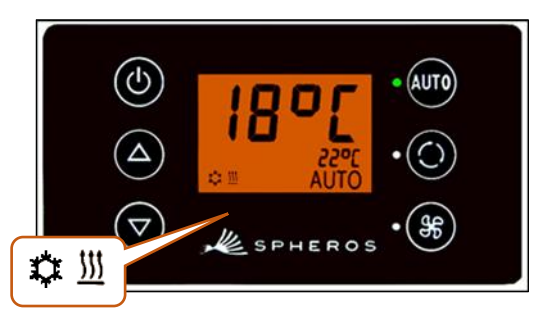

*Abbildung 11 - SC600 Entfeuchten aktiviert*

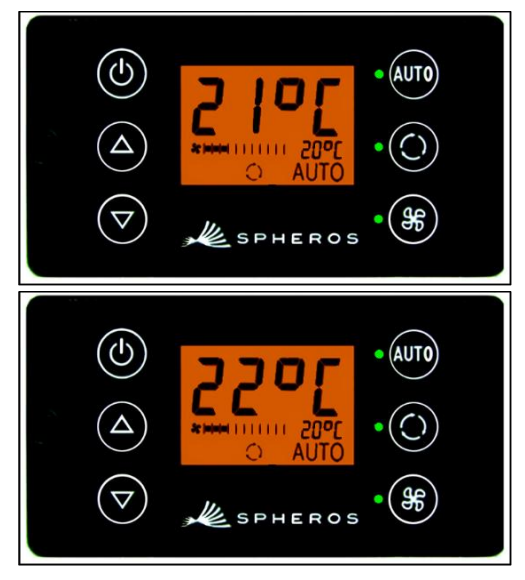

*Abbildung 12 - SC600 Temperatur einstellen*

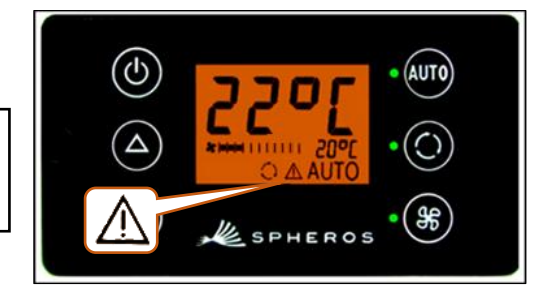

*Abbildung 13 - SC600 Fehler*

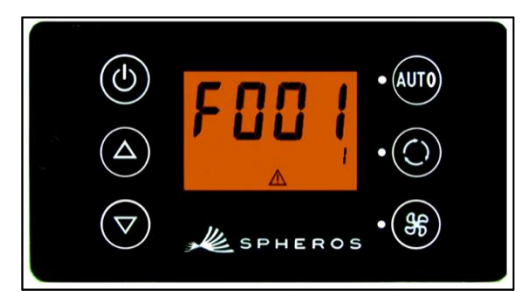

*Abbildung 14 - SC600 Fehlerauslesemodus*

#### **2.7.1.2 Fehler auslesen**

- → Mit △ oder v die Fehlercodes durchblättern.
- → Mit  $\overline{u}\overline{u}$  den Zählerstand zurücksetzen (zeigt der Zähler nach dem Zurücksetzen den Wert 1 an besteht der Fehler weiterhin).

#### **2.7.1.3 Beenden**

- **AUD** und  $\frac{4}{3}$  Tasten 2 Sekunden drücken
	- ➔ Normale Betriebsanzeige erscheint (Abbildung 15).

#### <span id="page-9-0"></span>**2.7.2 Fehlerübersicht**

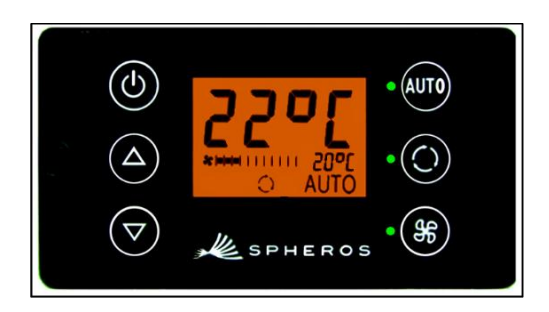

*Abbildung 15 - SC600 Normale Betriebsanzeige*

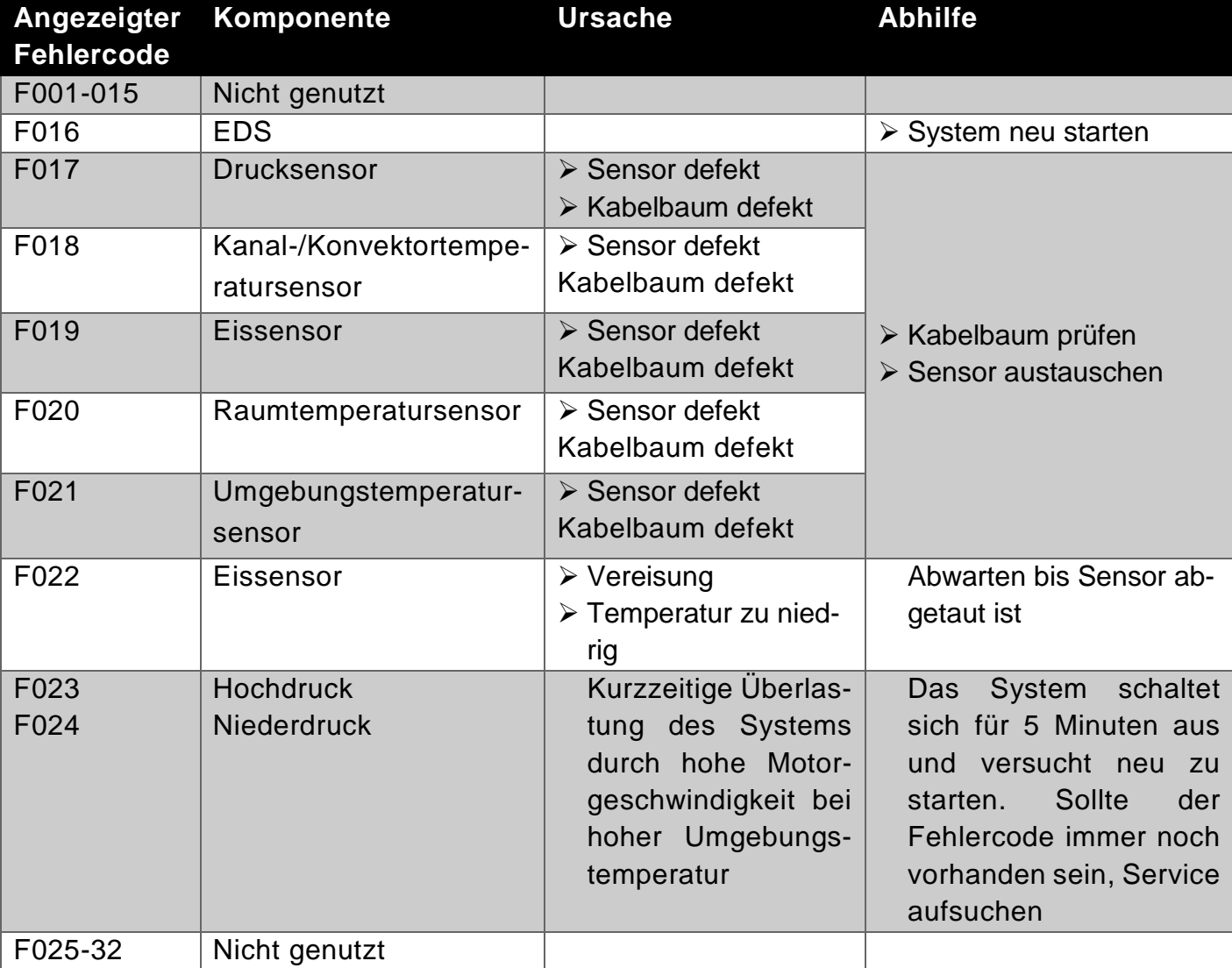

<span id="page-9-1"></span>*Tabelle 1 - SC600 Fehlercodeübersicht*

© Valeo Thermal Commercial Vehicles Germany GmbH 2019 © Valeo Thermal Commercial Vehicles Germany GmbH 2019

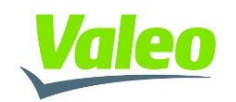